Our new Parent Portal is a simple way for you to get information about your child's school progress. This portal can be used to view:

- ◆ Attendance
- ◆ Conduct
- Attainment
- ◆ Timetable
- Correspondence

As well as the academic progress of your child, the portal also contains information on how you can keep yourself and your child safe online. There is also a way to update your contact details easily and information about the school's clubs.

### **Support**

Should you encounter any problems with the Parent Portal, please email:

**parentalsystems@northfieldssc.org.**

# **Accessing the Parent Portal**

In order to log in to the Parent Portal, you need go to the school website and then click on the link as shown in the image below.

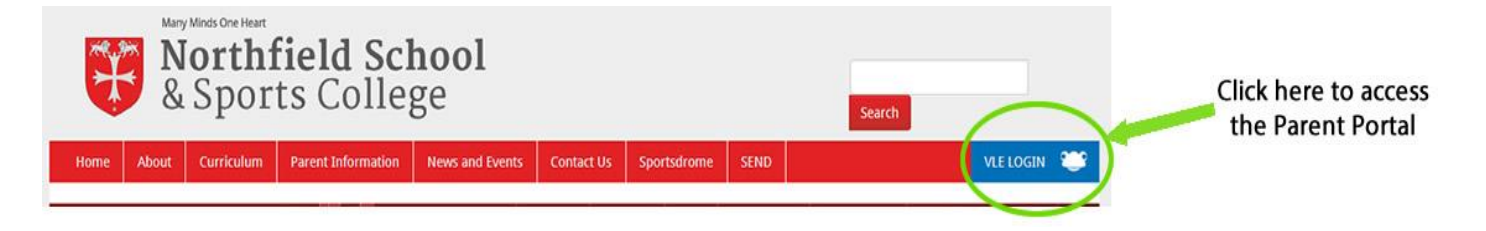

You can also go to **http://frog.northfieldssc.org** to log in.

At your first login, you will be prompted to change your password.

### **Home Screen**

Once logged in, you will be taken to the home screen.

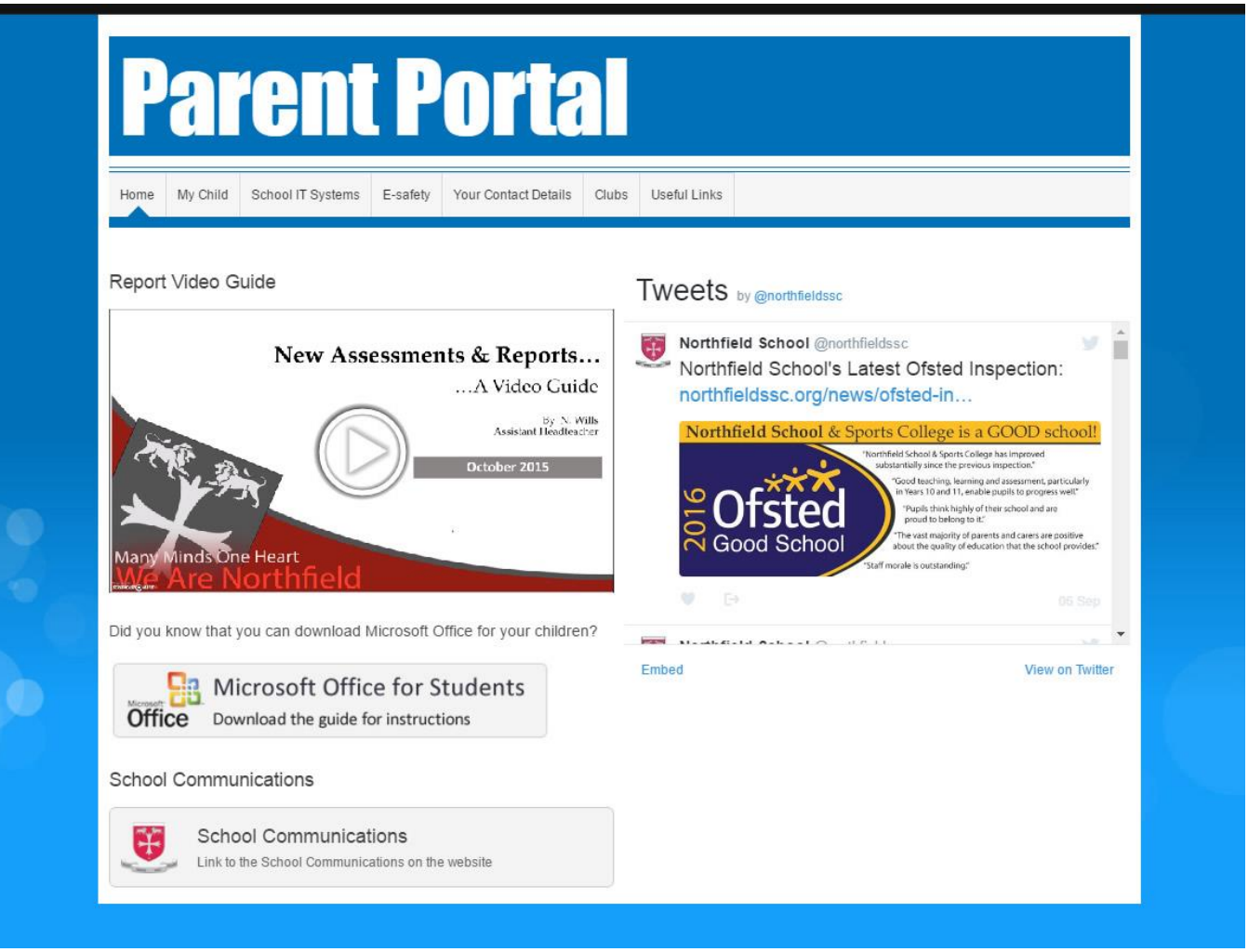

On the home screen, you can view a video that explains the new marking schemes and reports.

There is also a booklet that explains how you can download Microsoft Office for your child to use at home as well as a link to the School Communications section of our website.

### **My Child**

Hovering over the 'My Child' tab shows a drop down menu for links to Attendance, Conduct, Attainment and Timetable.

Clicking on 'My Child' will open a page that has the new progress grid (available to download) and a letter explaining the changes.

#### **Attendance**

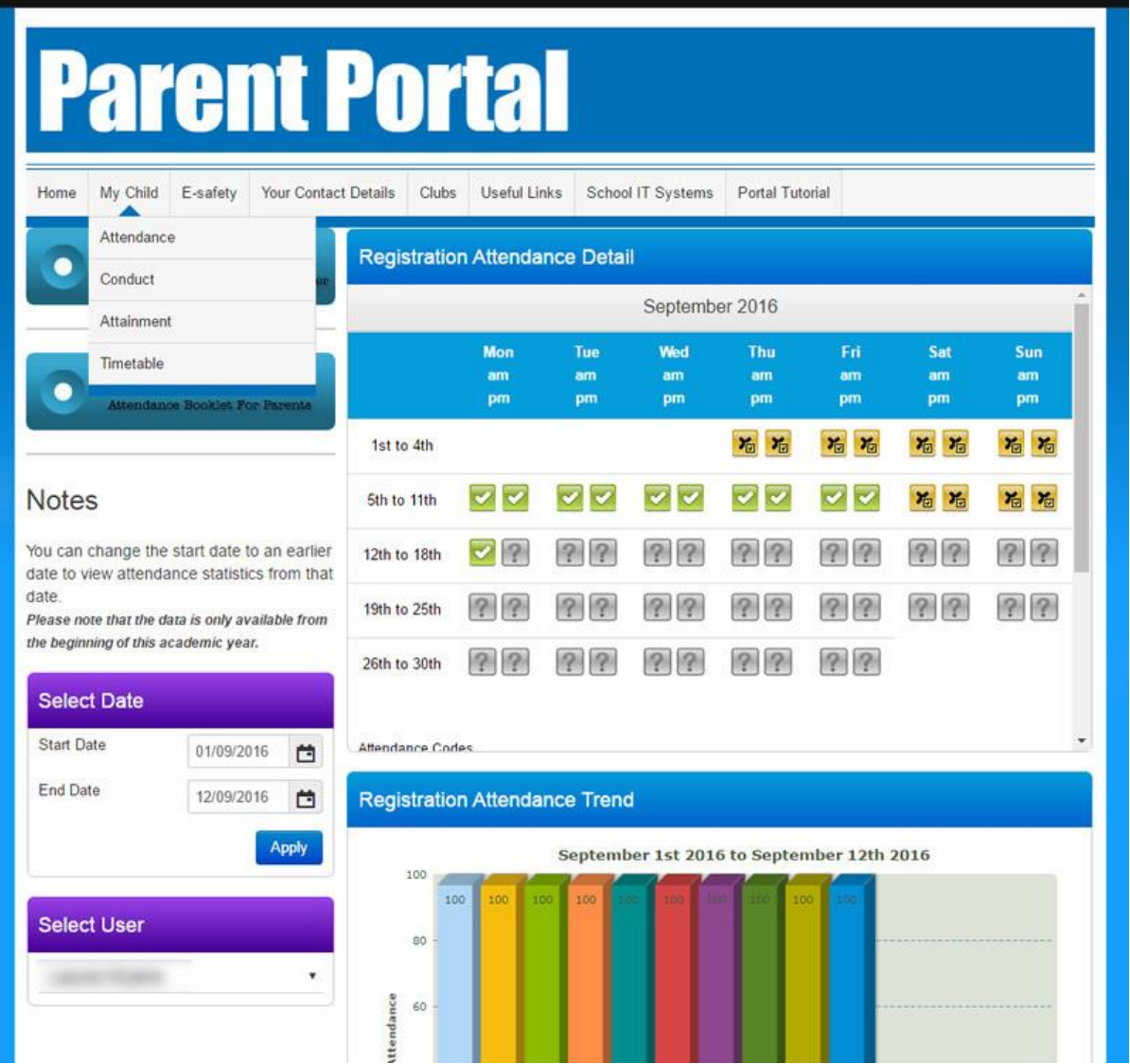

The Attendance page shows attendance information about registration attendance and lesson attendance. The data shown is for the past month, but you can change the start and end dates by using the 'Select Date' section to the left of the page.

Should you have more than one child at Northfield School, you can select a different child's data by using the 'Select User' section to the left of the page.

### **Conduct**

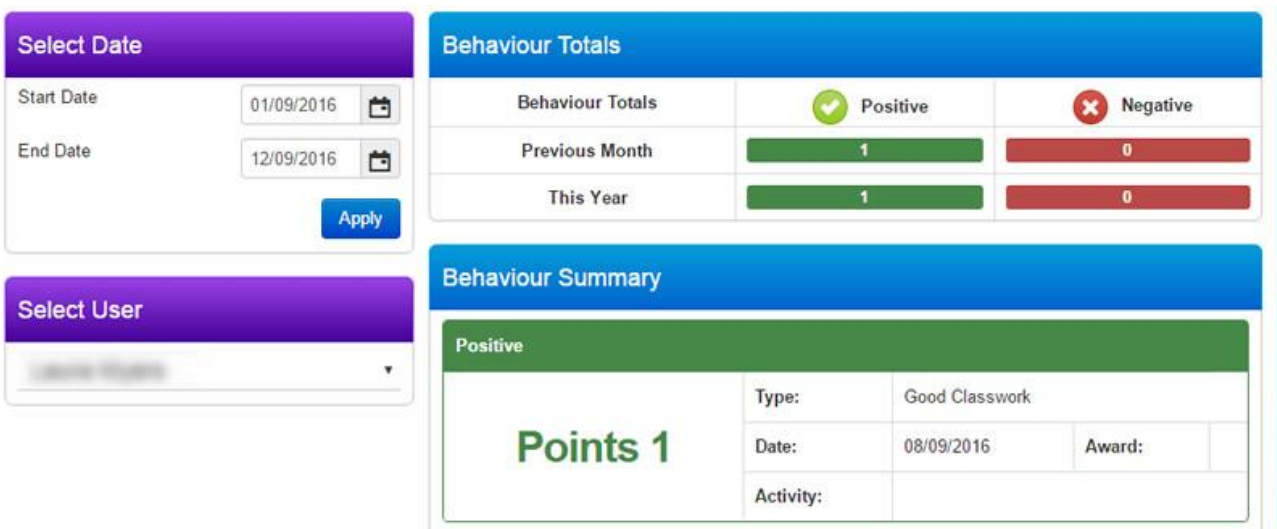

The Conduct page shows positive and negative conduct information for your child.

The start and end dates can be changed if you want to see data for specific time periods.

Should you have more than one child at Northfield School, you can select a different child's data by using the 'Select User' section to the left of the page.

#### **Attainment**

The Attainment page is where you can find your child's reports. Assessment reports will be uploaded every half term.

The reports shown are for the past month. You can change the date to 1 September to see all reports for the current academic year.

Should you have more than one child at Northfield School, you can select a different child's data by using the 'Select User' section to the left of the page.

Double click on the report title to download it.

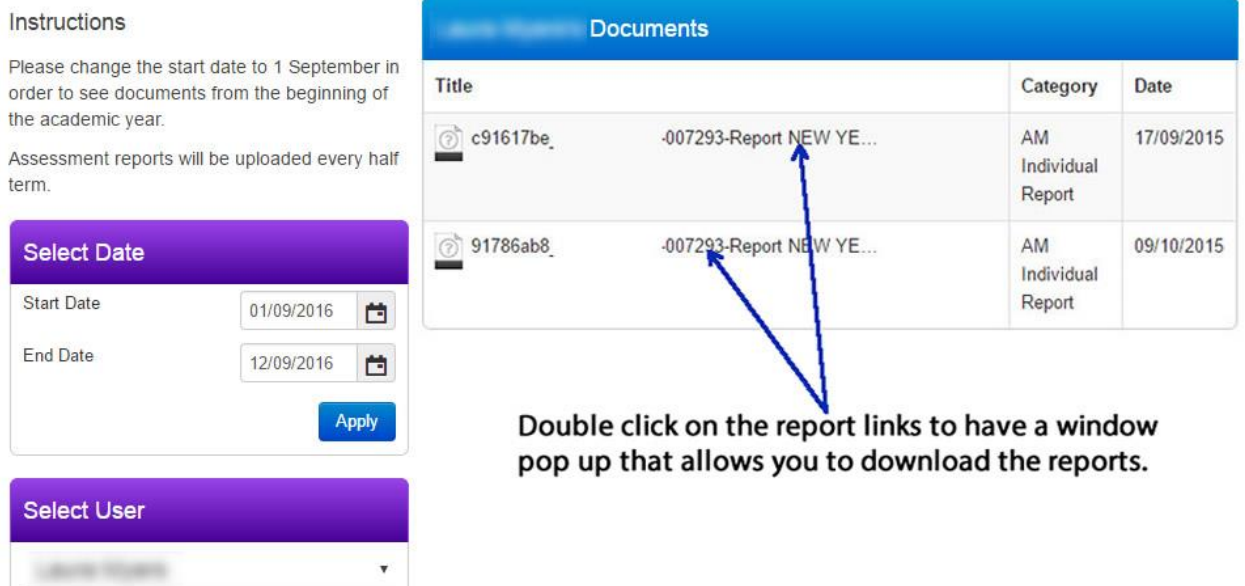

### **Timetable**

In the Timetable section, you can view your child's timetable exactly as they see it.

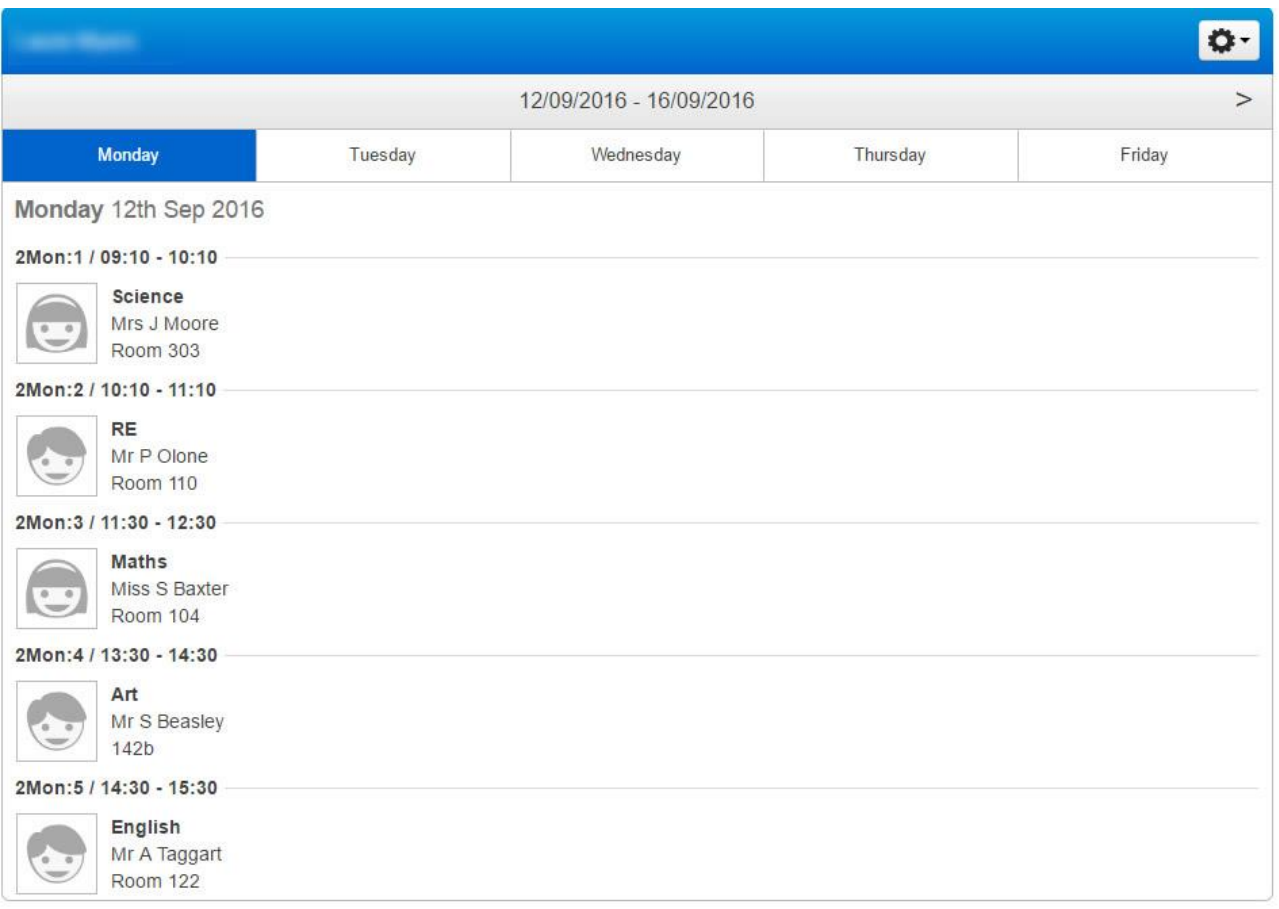

## E-safety

The E-safety page provides information about how you can keep yourself and your children safe online.

#### Your Contact Details

If your contact details change, you can update them here.

#### Clubs

This section has details about the school's clubs.

#### Useful Links

This section provides some links to useful sections on our website as well as links to some external websites.